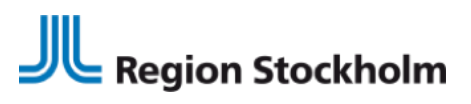

FOA eHälsa och IT *Förvaltningsobjektet Vårdprocess* INSTRUKTION 2022-06-08

## Ny signeringsfunktion i Webcert, elektroniska intyg

Flera nationella och regionala tjänster/system inom vården kommer successivt gå över till en ny signeringsfunktion som heter SITHS eID. **Med SITHS eID används pinkod 1 (PIN1).** 

Först ut i Region Stockholm är signering i Webcert. Efterhand kommer samtliga system att anpassas till denna signeringsfunktion.

**Observera.** Om läkaren anger fel pinkod vid tre försök kommer kortet att låsas, då behövs PUK-koden (PUK-koden erhöll läkaren separat, i samband med kortutlämning).

### Registrera eTjänstekortet

Första gången den nya signeringsfunktionen ska användas behöver läkaren registrera sitt SITHS-kort. Detta måste göras innan läkaren kan använda det för legitimering och underskrift/signering. Registrering behöver endast ske vid ett tillfälle.

Om SITHS-kortet behöver registreras tas läkaren per automatik, vid signering i Webcert, till SITHS-applikationen på datorn.

Där kommer läkaren behöva ange sin legitimeringskod (PIN1) och sedan trycka på **Legitimera**.

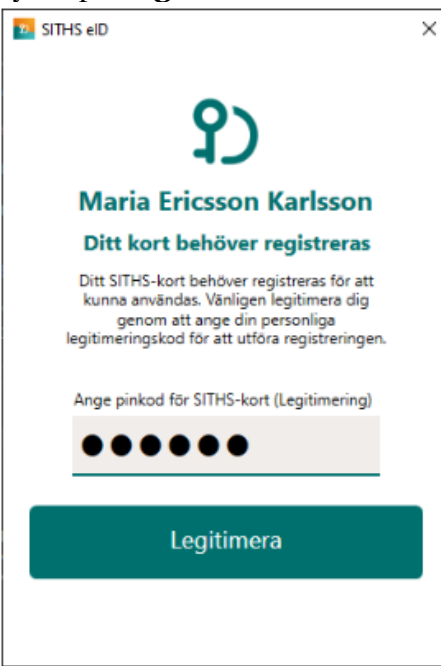

**Region Stockholm i samarbete med**

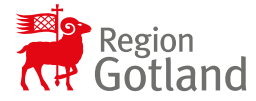

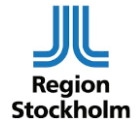

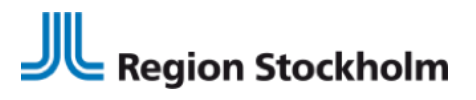

FOA eHälsa och IT *Förvaltningsobjektet Vårdprocess* INSTRUKTION 2022-06-08

**B** SITHS eID  $\times$ ✿ Klar att användas

#### När registreringen är klar visar SITHS eID klienten **Klar att användas**.

# Signering

När läkaren ska signera ett intyg som är utfärdat i Webcert kommer följande alternativ upp. Välj SITHS eID **på denna enhet.**

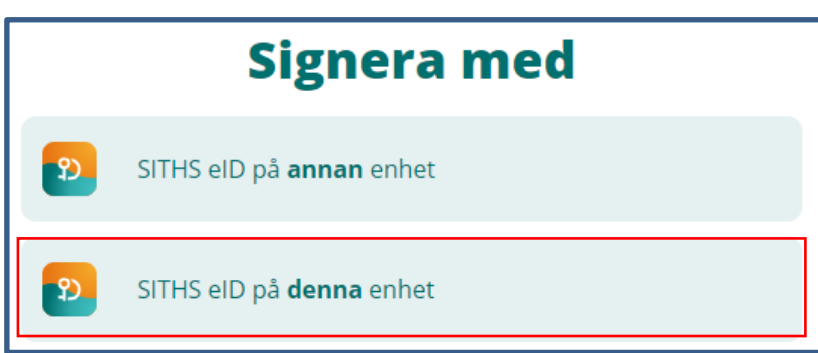

#### **Region Stockholm i samarbete med**

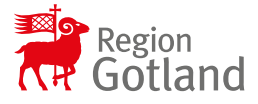

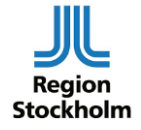

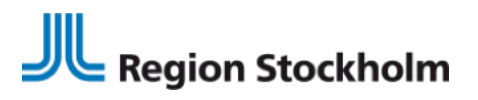

FOA eHälsa och IT *Förvaltningsobjektet Vårdprocess* INSTRUKTION 2022-06-08

Ange din legitimeringskod (**PIN1**) och tryck på **Skriv under**.

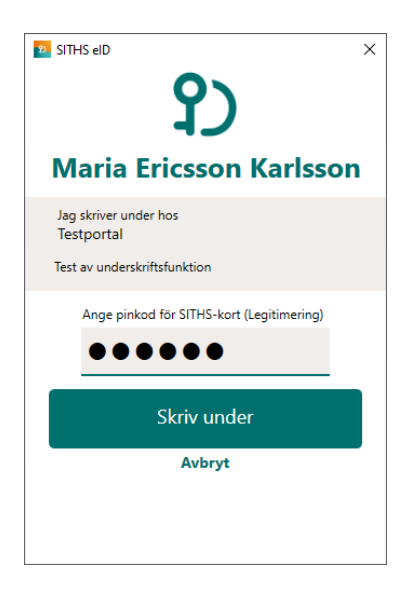

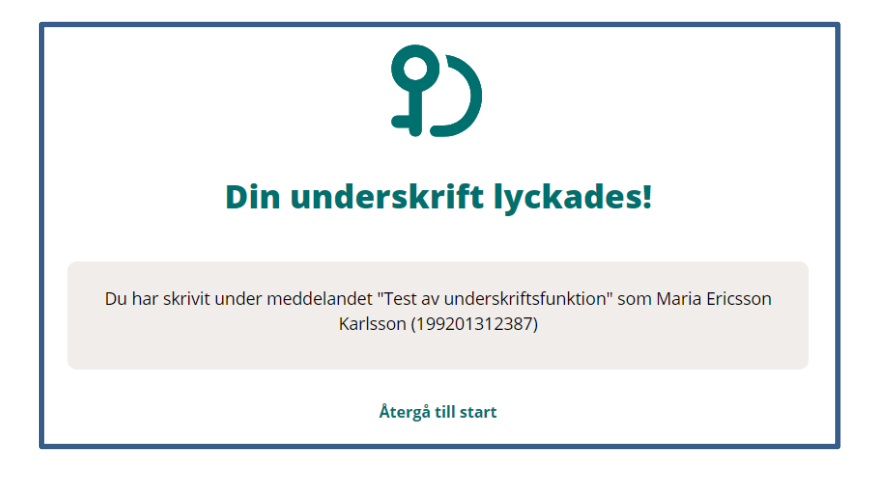

Under en övergångsperiod kan läkaren även behöva ange PIN1 vid inloggning i TakeCare efter att intyg i Webcert har signerats.

**Region Stockholm i samarbete med**

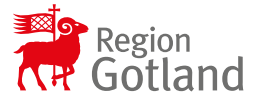

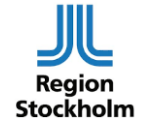

Hemsida: www.ehalsaregionstockholm.se E-post: fo.vardprocess@sll.se